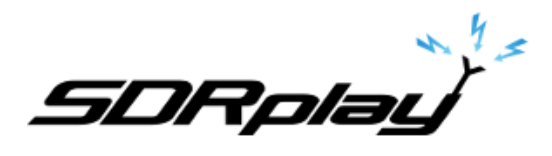

# Guide de démarrage rapide SDRuno

#### **Pour récepteur SDR : RSP1A, RSP1B, RSPdx, RSPduo**

Ce guide de démarrage rapide est un mode d'emploi de base. Veuillez consulter le manuel de SDRuno pour les opérations avancées : [Manuel de l'utilisateur SDRuno](https://www.passion-radio.fr/index.php?controller=attachment&id_attachment=408)

https://www.passion-radio.fr/index.php?controller=attachment&id\_attachment=408

Ce guide rapide suppose que vous n'avez aucune expérience préalable de l'utilisation de SDRuno ou d'un récepteur de radio logicielle RSP.

Il est supposé que vous avez installé avec succès SDRuno :<https://www.sdrplay.com/downloads/>

**Avant d'installer le logiciel SDRuno, débranchez le câble USB du récepteur RSP depuis le PC.**

**NE connecter pas le RSP directement à la même antenne que votre émetteur, ou à une antenne dans le champ proche d'une antenne émettrice, car cela pourrait endommager de manière irréversible votre RSP et annuler votre garantie.**

#### Lancement de SDRuno

Après avoir installé SDRuno, double-cliquez sur le raccourci SDRuno pour lancer l'application SDRuno :

### **1. Démarrage du flux de données (mise sous tension).**

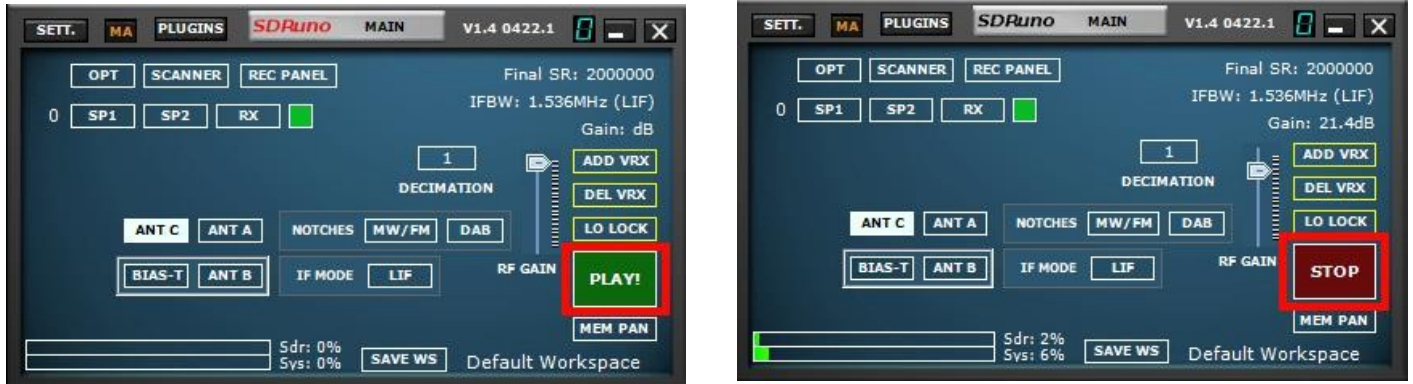

En cliquant sur le bouton PLAY du panneau principal, le flux de données démarre (mise sous tension).

En cliquant sur le bouton STOP du panneau principal, le flux de données s'arrête (mise hors tension).

## **2. Sélection de l'entrée antenne**

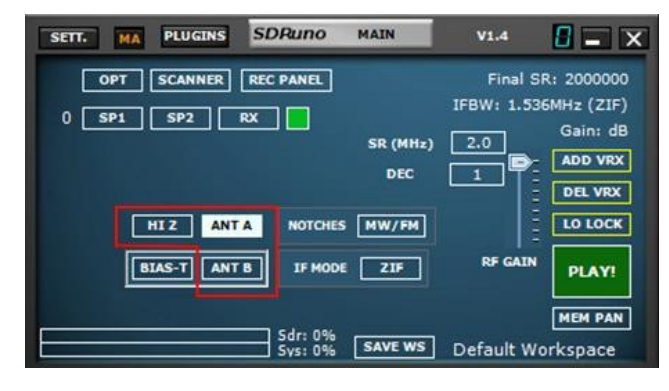

Selon le modèle de RSP (2/2pro, duo & dx), vous pouvez sélectionner différentes entrées pour cet appareil. Assurez-vous que l'entrée correcte est sélectionnée dans le panneau principal et que votre câble coaxial est relié à cette entrée sur l'appareil. Les RSP1A et RSP1B n'ont qu'une seule entrée.

## **3. Réglage du GAIN RF**

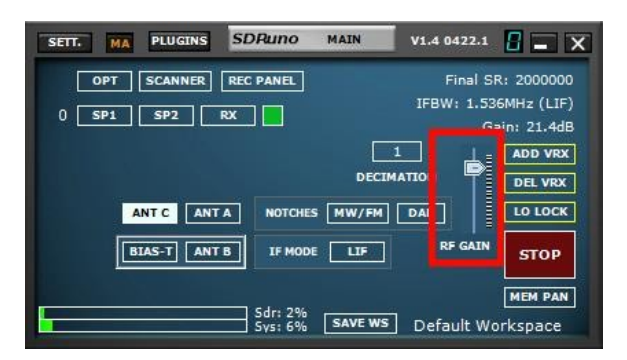

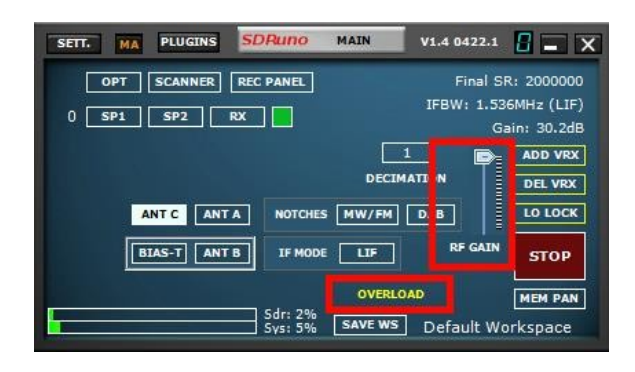

Le curseur RF GAIN doit être placé au maximum ou le plus près possible du maximum, sauf si un message d'avertissement OVERLOAD s'affiche. Si un message OVERLOAD s'affiche, abaisser le curseur RF GAIN jusqu'à ce que le message OVERLOAD ne s'affiche plus.

### **4. Régler la fréquence**

Écoute de stations de radiodiffusion FM ou stations de radiodiffusion à ondes moyennes.

Il est recommandé aux nouveaux utilisateurs de régler la fréquence d'écoute sur celle des stations de radiodiffusion FM ou ondes moyennes (AM) pour se familiariser avec l'utilisation de SDRuno. Les émissions FM et ondes moyennes sont généralement très puissantes, ce qui vous permet d'utiliser les antennes les plus simples. Sélectionnez le bouton de mode AM ou FM dans le contrôle RX.

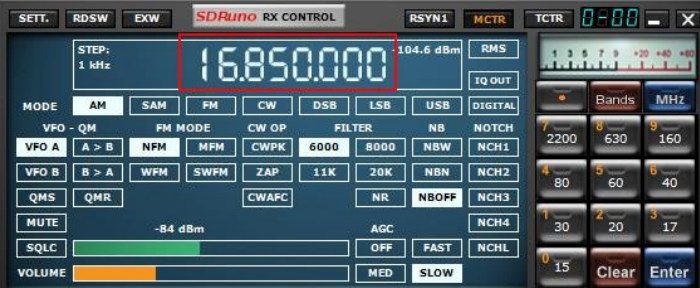

Réglez ensuite la fréquence souhaitée dans SDRuno par

l'intermédiaire de l'affichage de la fréquence sur le panneau RX CONTROL :

Il suffit de placer le curseur de la souris sur le chiffre affiché et de modifier le chiffre de la fréquence à l'aide de la molette de la souris vers le haut ou vers le bas. Un indicateur apparaît en haut du chiffre que vous pouvez ajuster à l'aide de la molette de la souris :

(Vous pouvez également faire un clic droit sur l'affichage de la fréquence et taper la fréquence souhaitée, suivi de <retour>,

voir le manuel de l'utilisateur pour plus d'informations sur les différentes méthodes de réglage disponibles).

#### **Note : La fréquence affichée dans le panneau RX CONTROL est indiquée en GHz, MHz, kHz et Hz.**

*Assurez-vous que la fréquence que vous avez introduite est bien celle que vous souhaitez, voir le diagramme suivant :*

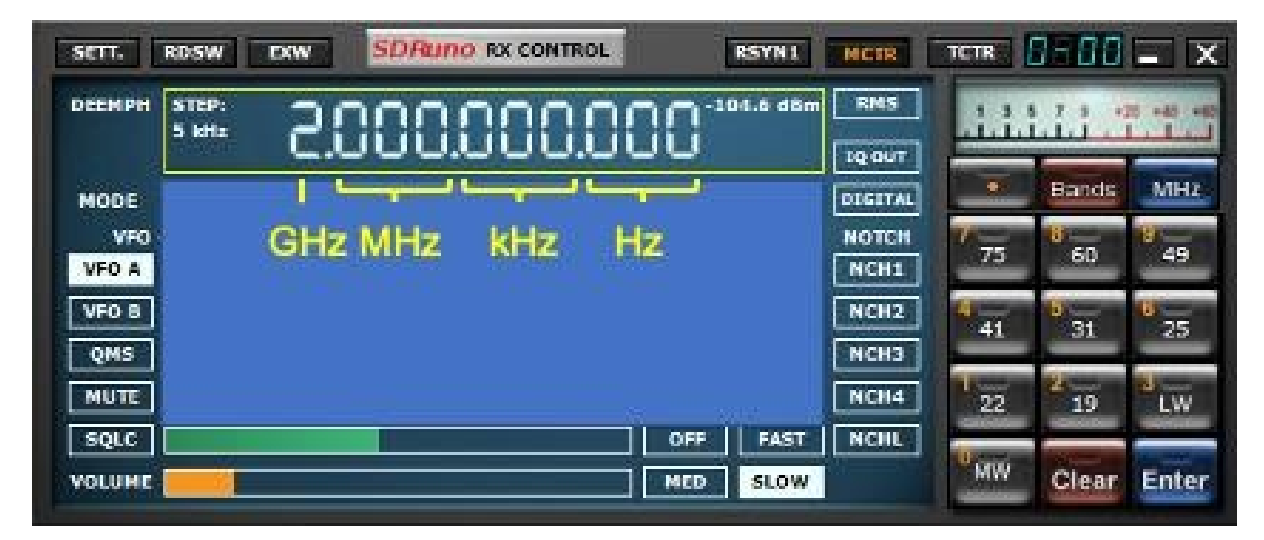

A ce stade, vous devriez voir des signaux dans les fenêtres Waterfall et RF Spectrum et entendre des sons dans vos haut-parleurs. Vous pouvez régler le volume en utilisant le curseur de volume dans RX Control et/ou votre contrôle de volume Windows. Reportez-vous au manuel de l'utilisateur (disponible via le bouton OPT dans la fenêtre principale) pour vous aider à ajuster d'autres paramètres afin d'optimiser les performances et d'explorer les nombreuses fonctionnalités de SDRuno.

Pour plus d'informations, veuillez consulter le site : https://www.sdrplay.com/support/

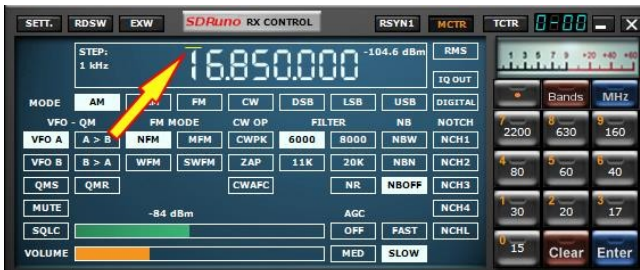

### **Informations légales**

Les modules SDRplay utilisent un chipset et un logiciel Mirics. Les informations fournies ci-dessous vous sont fournies par SDRplay sous licence de Mirics. Mirics vous accorde par la présente une licence perpétuelle, mondiale et libre de droits pour utiliser les informations contenues dans le présent document dans le but de concevoir des logiciels qui utilisent des modules SDRplay, dans les conditions suivantes :

Aucune licence de copyright expresse ou implicite n'est accordée en vertu du présent document pour concevoir ou fabriquer des circuits intégrés ou des circuits intégrés basés sur les informations contenues dans ce document. Mirics se réserve le droit de modifier ses produits sans préavis. Mirics n'offre aucune garantie concernant l'adéquation de ses produits à un usage particulier, et n'assume aucune responsabilité découlant de l'application ou de l'utilisation d'un produit ou d'un circuit, et décline spécifiquement toute responsabilité, y compris, mais sans s'y limiter, les dommages indirects ou accessoires. Les paramètres typiques qui peuvent être fournis dans les fiches techniques et/ou les spécifications de Mirics peuvent varier et varient dans différentes applications et les performances réelles peuvent varier dans le temps. Tous les paramètres de fonctionnement doivent être validés pour chaque application client par les experts techniques de l'acheteur. SDRplay et les produits Mirics ne sont pas conçus, prévus ou autorisés pour être utilisés comme composants dans des systèmes destinés à être implantés chirurgicalement dans le corps, ou pour d'autres applications destinées à soutenir la vie, ou pour toute autre application dans laquelle la défaillance du produit Mirics pourrait créer une situation dans laquelle des blessures corporelles ou la mort pourraient survenir. Si l'acheteur achète ou utilise des produits SDRplay ou Mirics pour une telle application non intentionnelle ou non autorisée, l'acheteur doit indemniser et tenir SDRplay et Mirics et leurs dirigeants, employés, filiales, affiliés et distributeurs à l'écart de toutes les réclamations, coûts, dommages et dépenses, ainsi que des frais d'avocat raisonnables découlant, directement ou indirectement, de toute réclamation de blessure personnelle ou de décès associée à une telle utilisation non intentionnelle ou non autorisée, même si une telle réclamation allègue que SDRplay ou Mirics ont été négligents en ce qui concerne la conception ou la fabrication de la pièce. Mirics FlexiRF™, Mirics FlexiTV™ et Mirics™ sont des marques déposées de Mirics .

SDRplay est le nom commercial de SDRplay Limited, une société enregistrée en Angleterre sous le numéro 09035244. Mirics est le nom commercial de Mirics Limited, une société enregistrée en Angleterre sous le numéro 05046393.

#### **Déclaration de conformité simplifiée (DOC)**

Nous soussignés SDRPlay Limited, déclarons sous notre seule responsabilité que le matériel RSP1A, RSP1B,

RSPduo et RSPdx, est conforme aux directives essentielles de la CE RED 2014/53/EU. La déclaration de

conformité complète est consultable selon le modèle depuis :

RSP1A : [www.passion-radio.fr/recepteurs-sdr/sdr-play-356.html](http://www.passion-radio.fr/recepteurs-sdr/sdr-play-356.html)

RSP1B : [www.passion-radio.fr/recepteurs-sdr/rsp1-b-2669.html](http://www.passion-radio.fr/recepteurs-sdr/rsp1-b-2669.html)

RSPduo : [www.passion-radio.fr/recepteurs-sdr/rspduo-594.html](http://www.passion-radio.fr/recepteurs-sdr/rspduo-594.html)

RSPdx : [www.passion-radio.fr/recepteurs-sdr/rsp-dx-935.html](http://www.passion-radio.fr/recepteurs-sdr/rsp-dx-935.html)

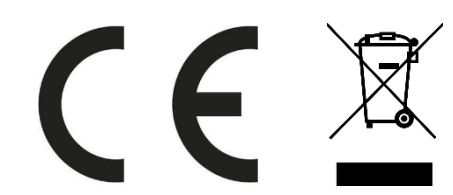

Ce matériel doit être recyclé et ne pas être jeté à la poubelle.

Ce matériel est importé et distribué en France par **Passion Radio** ([www.passion-radio.fr](http://www.passion-radio.fr/)) 4 ZI les Patureaux 36210 Poulaines, France. Tel : +33 951 097 393 – Email : [support@passion-radio.com](mailto:support@passion-radio.com)